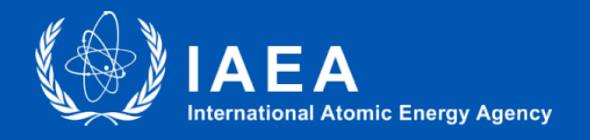

*Technical Meeting on Synergies in Technology Development between Nuclear Fission and Fusion for Energy Production IAEA June 2022*

# **Information for users**

**L.Gaertner@iaea.org**, IAEA, June 2022 1

#### *Lorenz Gaertner, Nicole Virgili, Vladimir Kriventsev*

Fast Reactor Technology Development Team Nuclear Power technology Development Section Division of Nuclear Power Department of Nuclear Energy International Atomic Energy Agency

email: [L.Gaertner@iaea.org](mailto:L.Gaertner@iaea.org)

## **Creating a Nucleus account**

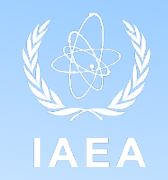

- Go to nucleus.iaea.org
- Click on the 'Nucleus registration' in the right part of the page

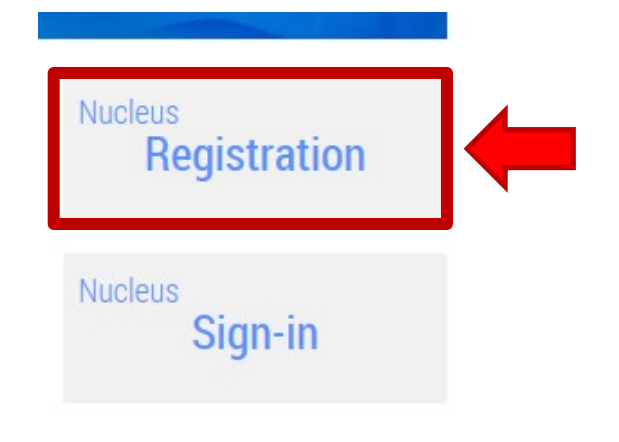

• Complete the registration form by entering all the required fields. Required fields are indicated with an asterisk (\*). The email address you enter on this form must be a valid address that is owned by you.

### **Creating a Nucleus account**

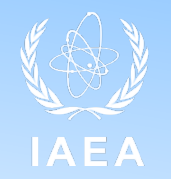

- Enter a valid password
- Confirm that you have read and agreed to the Terms of Use by clicking the I accept button.

#### The following messages will appear if your registration has been successful

#### Registration successful.

A confirmation message has been sent to your registered email address. Please follow the instructions in the email to activate your account. Once you have activated your account, you will be able to sign in to **NUCLEUS** 

### **Activating your Nucleus account**

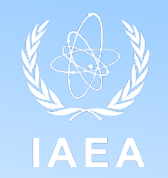

- Go to your email inbox.
- Open the email with subject line: IAEA NUCLEUS Account Created. The sender will be DO\_NOT\_REPLY@iaea.org.
- If you do not find the email in your inbox, please check your spam or junk mail folders.
- Click on the "Click here to activate" link in the email.

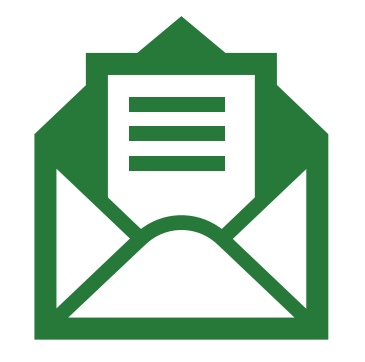

## **Activating your Nucleus account**

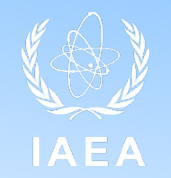

- A new browser window or tab will open. If the link does not work, copy and paste the activation URL from the email into your browser's address bar.
- Your NUCLEUS Account will be activated and you will now be able to sign in to NUCLEUS using the username and password entered in the NUCLEUS Registration form. After successful activation of your account the following message will be displayed:

#### Success

User account activated successfully. You may now sign in to NUCLEUS.

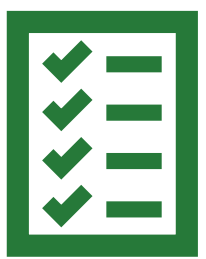

### **INDICO login**

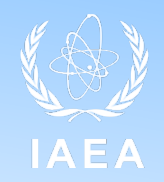

- Go to [https://conferences.iaea.org](https://conferences.iaea.org/)
- In the right part of the web page, click on Login button
- Login with your NUCLEUS credentials

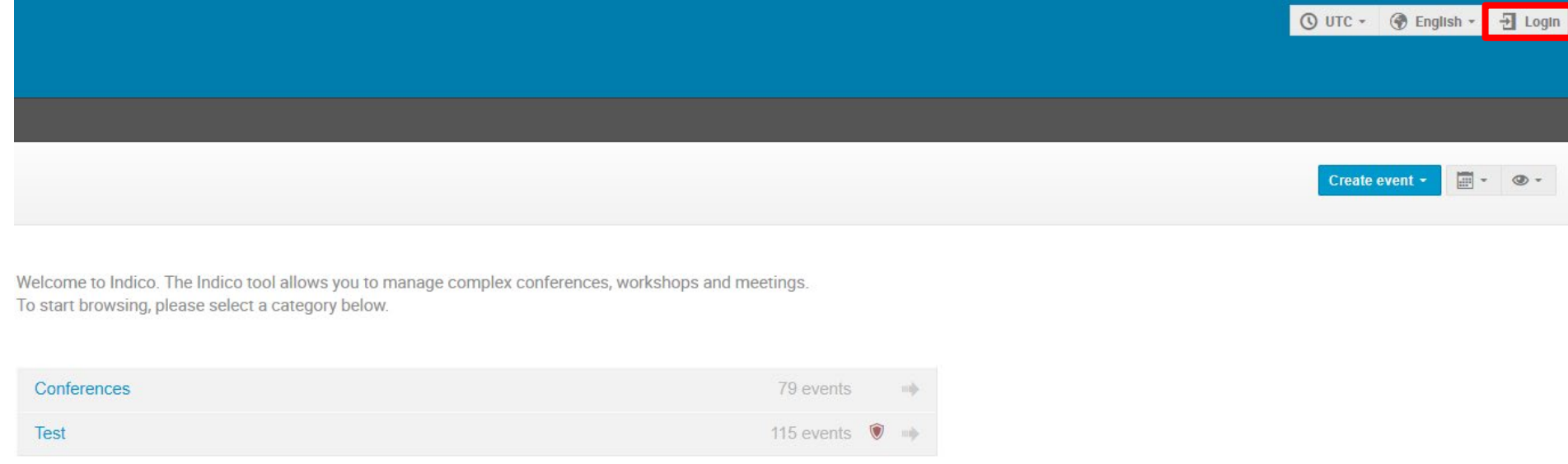

## **Technical meeting**

- Once you are logged in, go to [conferences.iaea.org/event/285](https://conferences.iaea.org/event/285)
- This page can also be found in your profile, after clicking on your name, roll down menu will appear, here click on *My profile* Dashboard

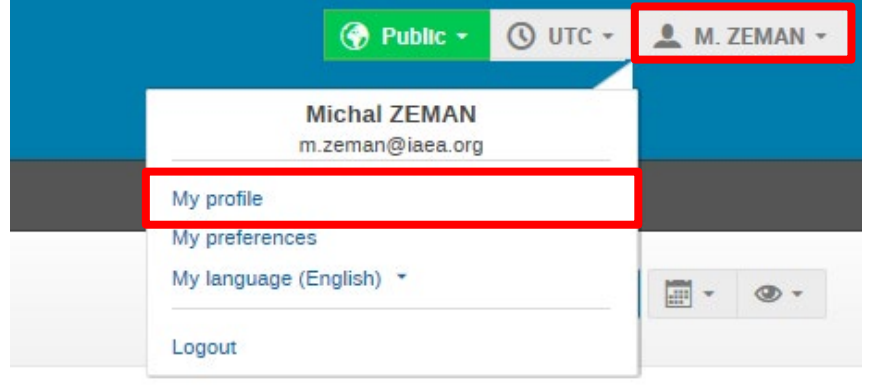

- Then you will see your profile page with events you can access
- Here click on *Technical Meeting on Synergies in Technology Development between Nuclear Fission and Fusion for Energy Production*

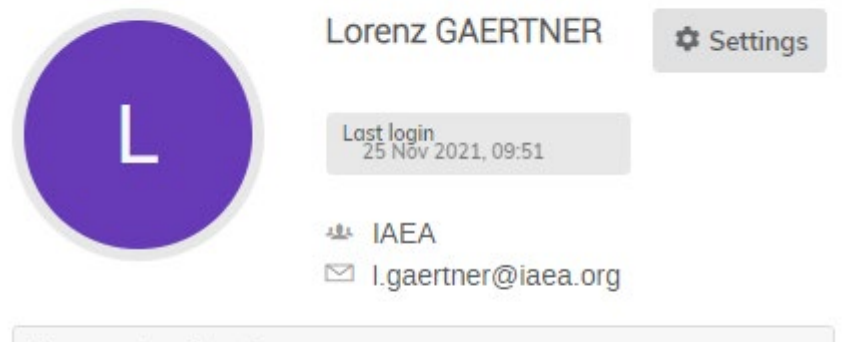

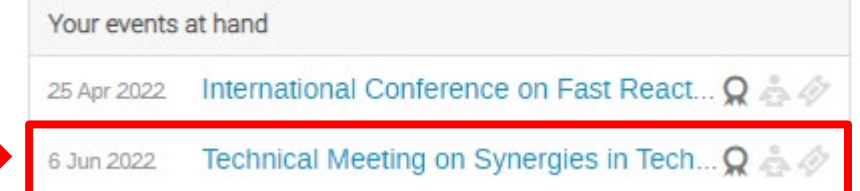

## **Reviewing Area**

Contact

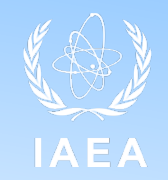

- Now you are on the page of the technical meeting
- In the left side menu, click on *Reviewing Area*

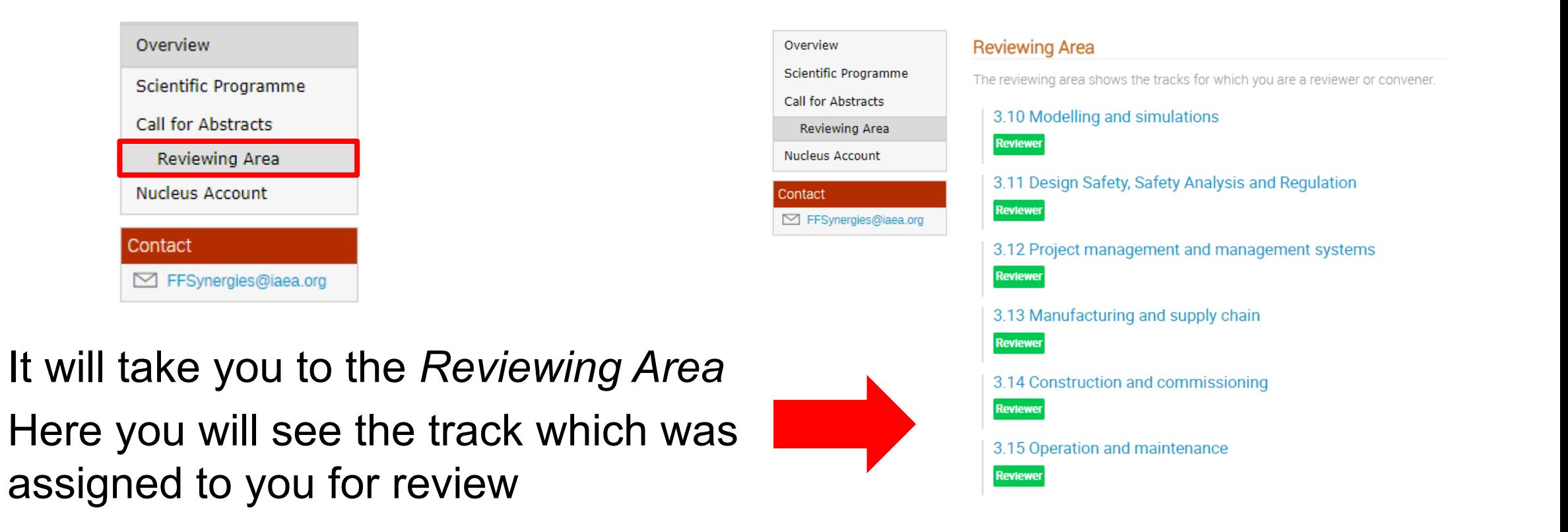

### **Reviewing Area**

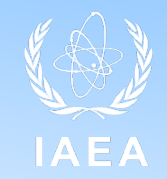

• List of abstracts that is awaiting review is seen

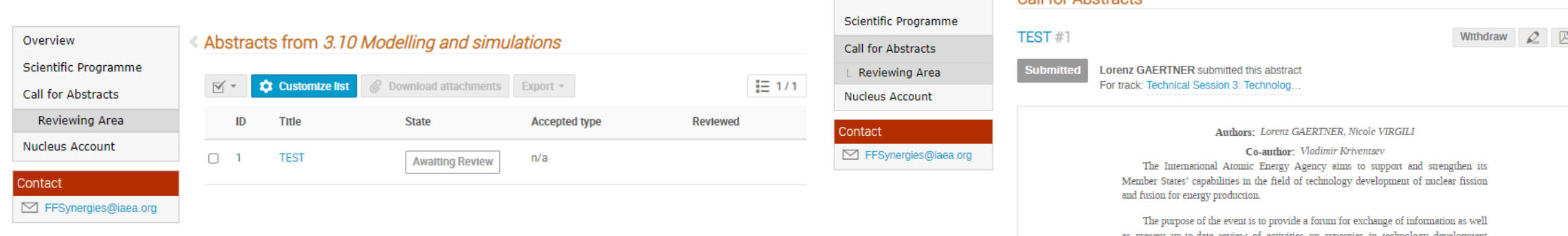

Overview

Call for Abetracte

- Select the abstract you want to review
- You will see the author, the content of the abstract and your possibility to make a

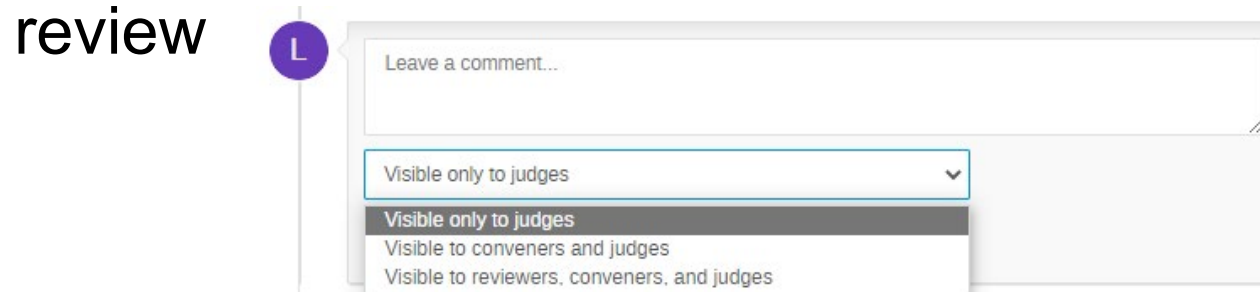

**Technical Meeting on Synergies in Technology Development between Nuclear Fission and Fusion for Energy Production and the computer of the synergiae a comment... Development of the synergiae of the synergiae of the synerg** 

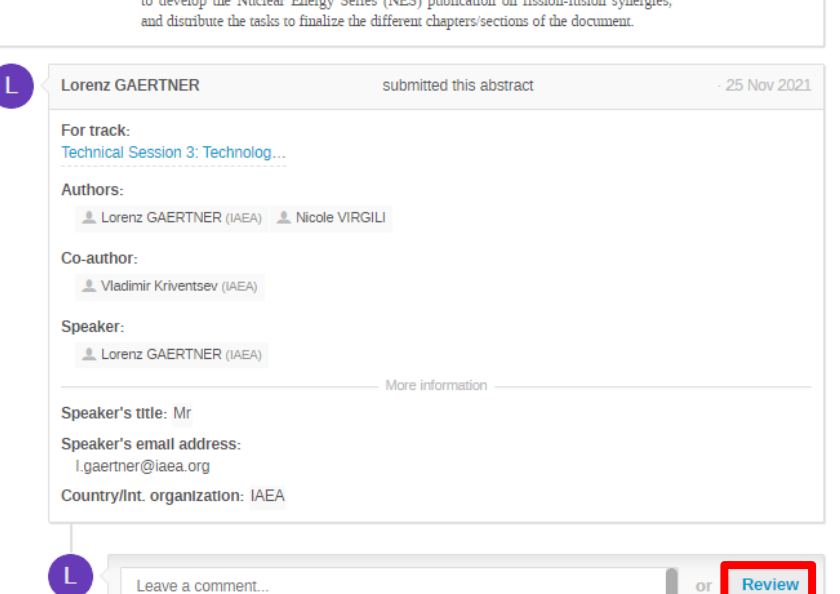

niclear fission and fusion for energy production at national and international vent will also be used to present the work already done by chapter leaders

#### **Technical Meeting on Synergies in Technology Development between Nuclear Fission and Fusion for Energy Production L.Gaertner@iaea.org**, IAEA, June 2022 10

#### **Reviewing Area**

- You can *Accept, Reject* the abstract, propose to *Change the track,* Mark as duplicate or Merge the abstract.
- You can leave comments

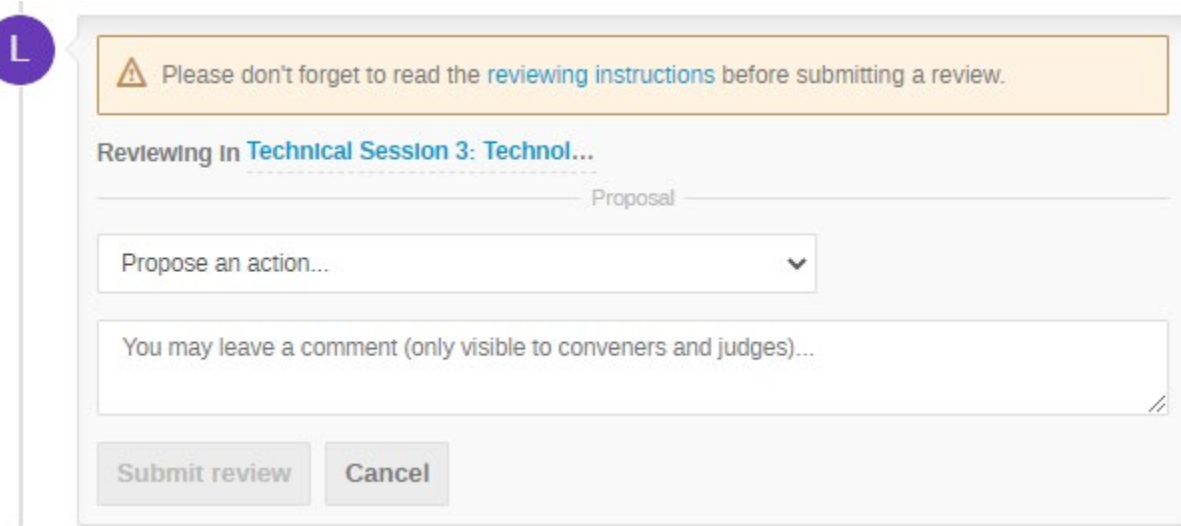

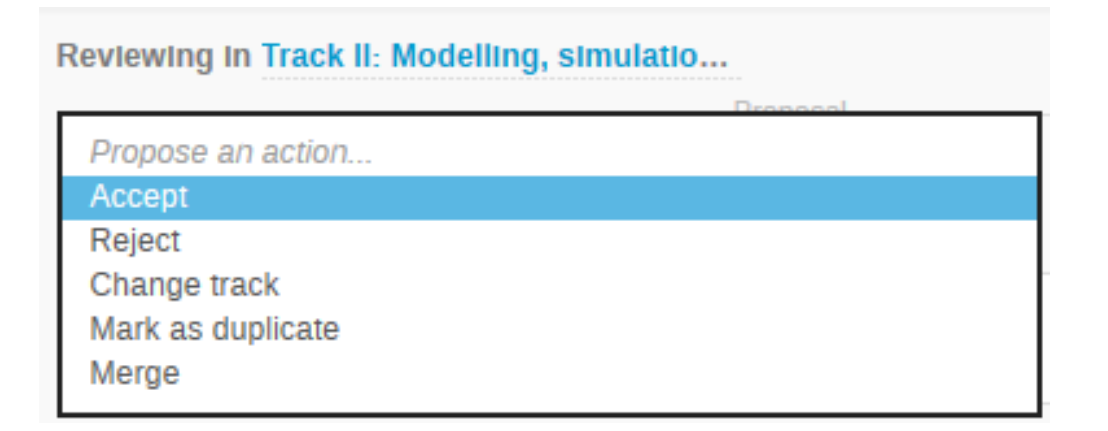

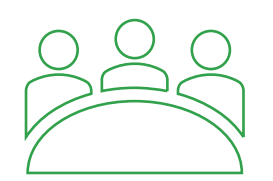

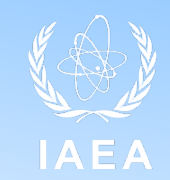

### **Last step (IAEA staff)**

- Once you made the decision about the abstract and choose to Accept, Reject, Mark as duplicate or Merge.
- If accepted, we choose a track.
- If marked as duplicate or merged, we give the corresponding abstract title or #id

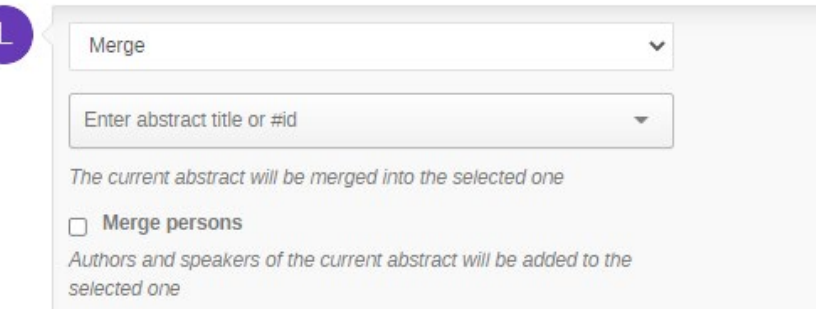

- Finally, we click on the *Judge* button to confirm and notify the submitter
- This is the last step of the review process

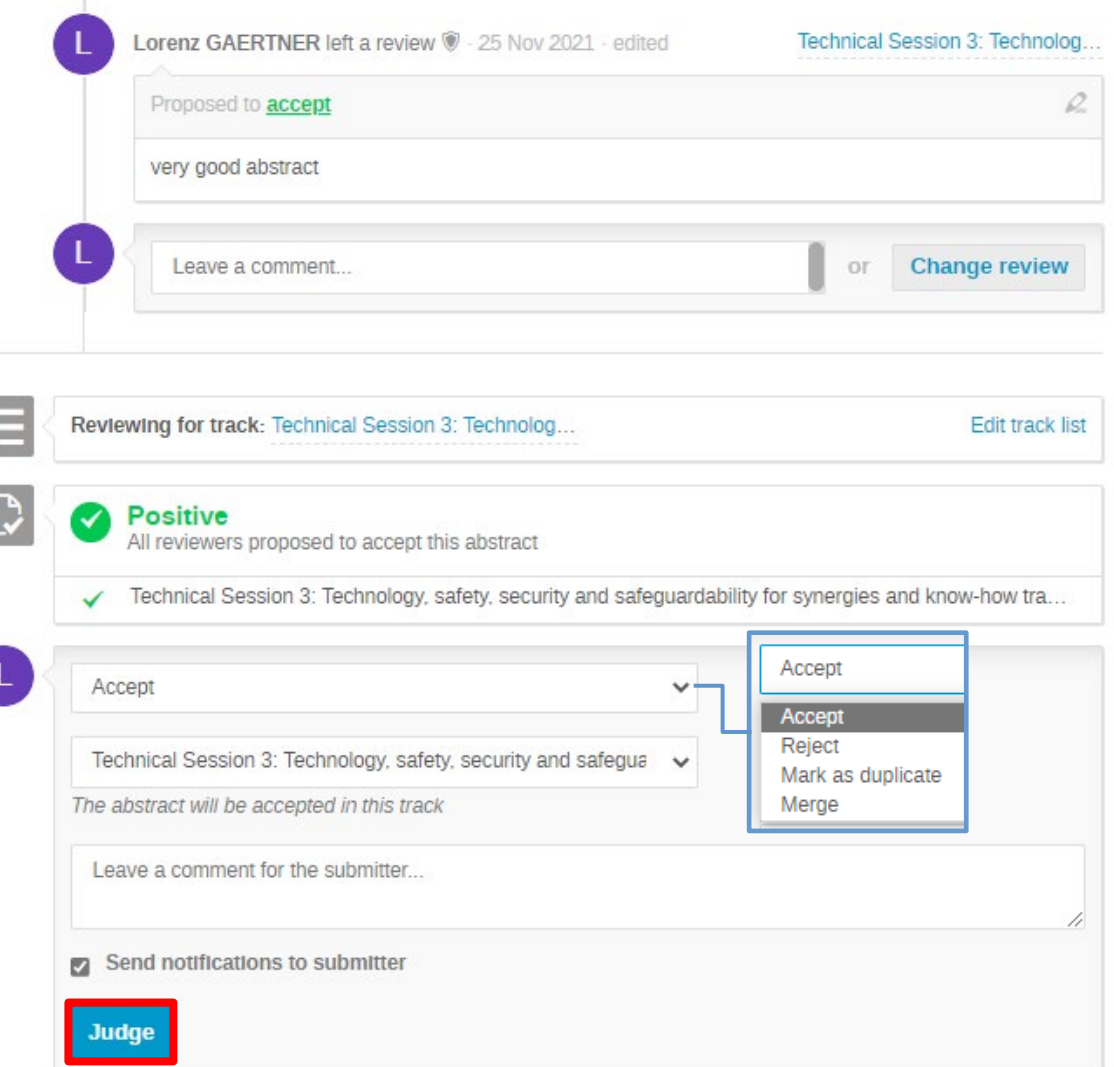

E

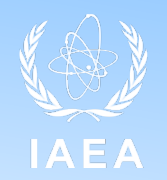

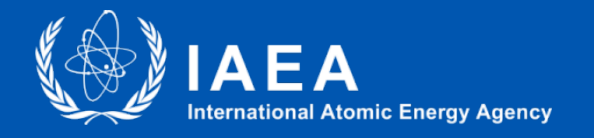

*Atoms for peace and Development…*

# Thank You

**L.Gaertner@iaea.org**, IAEA, June 2022 12

email: [L.Gaertner@iaea.org](mailto:L.Gaertner@iaea.org)